# Audit Log

### Overview

The Audit Log allows merchants to monitor activities undertaken by their teams to minimize the risk of frau actions, or actions that might cause reputational or any other damage.

For this purpos Audith Log repostintroduced.

The Audit Log is a record that displays the merchant's team's actions within the Verifone Central dashboar activities performed by a user that results in data change.

Audit Logs are useful whether you want to manage cases, perform user activity analysis, or conduct a spec

### Availability

Only users whitarahant Admin le can acces autohiet Lossection in Verifone Central. Events are recorded only wher logged in to Verifone Central.

## Benefits

The Verifone Audit Log aims to improve companies security and risk management.

Using the Audit Log functionality, merchants will be able to:

- Access and find out the precise reasons for activities that affected specific operations or procedures
- Keep the company safe with full visibility over daily activities made by users
- Gain insight into fraudulent or unauthorized activities with the potential to damage the company s op

### Access Audit Log in Verifone Central

1. Log in to y bournifone Cenatrabunt.

2. Navigate Ctommerce > Reportingd then clic Akudint Log

3. You have the option to search directly by enteris gearn the minid by the D minid obthe sto in the Store of intersto refine recorded to the Store T income recorded to the Store T income recorded to the Store of the Store events (detailed in step 4).

- $\circ$  Enter an item ID Seathcom by Item blook.
- $\circ$  In an event, Ittem ID serves as the identifier through which we can uniquely distinguish the event. the type of event. For instance:
	- In an organization change event, the Organization ID serves as the Item ID.
	- In a payment action event, the transaction ID serves as the Item ID.
	- In a POI update event, the POI ID serves as the Item ID.
	- In an user update event, the User ID serves as the Item ID.

4.You can filter recorded events per time interval, organizations, user, and event type.

- $\circ$  Click  $\Omega$  organizations filter the results according to the organization(s) you are part of, by selecti organization(s) from the main dropdown meet enting one of the below three options:
	- **Name** use the name of the desired organization or part of the name.
	- Organization IDuse the organization ID, that can **Admionuisdration and Cem**ganization Company and Sites .
	- Business Identifier Valusee the business identifier value, that c**and noien ifsoturation der Administration** of (Pro[vider](https://verifone.cloud/docs/verifone-central/verifone-central/manage-your-account/administration/users-and-merchants-roles)) Cont(ntacts heck if you have the permission to view the payment providet ensontracts [and merchants](https://verifone.cloud/docs/verifone-central/verifone-central/manage-your-account/administration/users-and-merchants-roles) dooleusmentation).
- o Click durserto filter results according to the users (and their emails) on your organization(s). Yo your inactive users:
- $\circ$  Click  $\bm{\epsilon}$  went typand select a specific action,  $\bm{\mathtt{W}}$ seewand pte $\bm{\mathtt{P}}$ he following types of events are displa the Audit Log report:
	- Business information related (esueont sas Entity Created, POI Deleted or Payment Provider Co
	- User management related e (seunds as new user created, existing user deleted, user is updat
	- User interaction events as user account changes are executed, password is changed)
	- Payment action eve(nstusch as Capture, Authorization or Refund) used on e-commerce platforms
- o Click the plybutton. This action will filter all the user alcstevituine dauted eerviehnet type.

5. After setting the desired filters, click on a report line to see more detailed information on the logged  $m$ ake availabl $\bm{\epsilon}$  the the Evails the ent type

6. The Event Detawil ndow shows detailed information on the logged event.

7. To reset all the filters and retund in Longtheu, clocollear filter.

All the rest of the desired report lines from the Audit Log section behave similarly.

#### Selecting multiple organizations

Audit log now supports multi-selection in the organization filters. When selecting an organization, automat also selected recursively.

Only up to 100 organizations can be selected at the same time.

#### Audit Log parameters

The following table describes the fields that appear in the Audit log page:

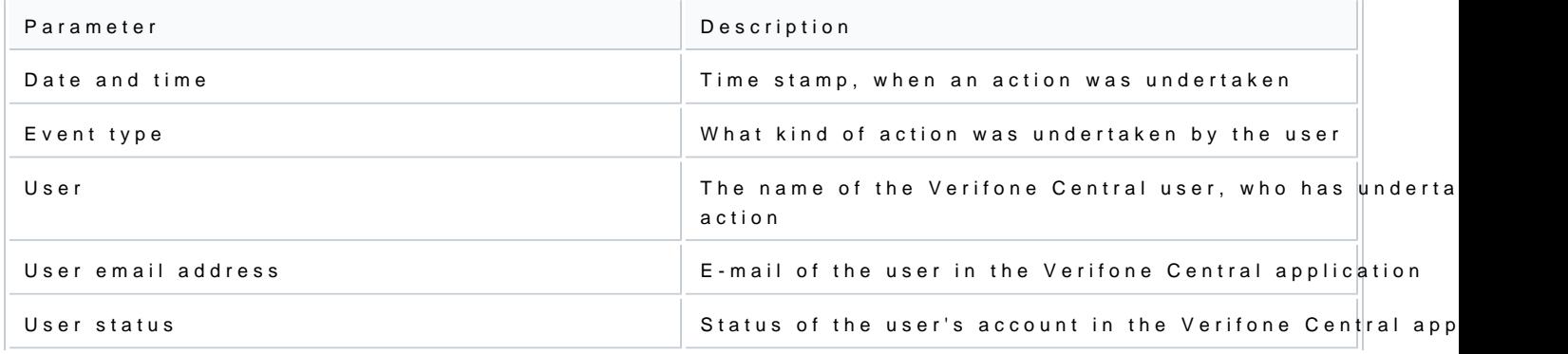

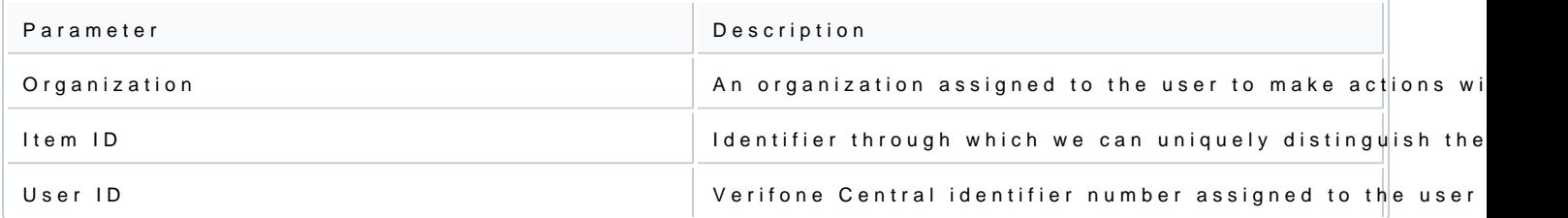

#### Event types

The following types of events are displayed in the Audit Log report:

- . Business information related (esuent sas Entity Created, POI Deleted or Payment Provider Contract Upda
- . User management related e(væunds as new user created, existing user deleted, user is updated)
- . User interaction events as user account changes are executed, password is changed)
- Payment action eve(nstusch as Capture, Authorization or Refund) used on e-commerce platforms